#### Your Mission: Use F-Response to access Amazon S3 Cloud Storage Buckets

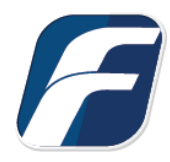

**Using F-Response to connect to Amazon S3 Storage Bucket and collect their contents**

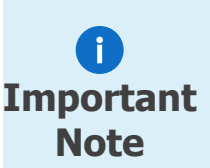

**Important**  provide "best effort" for accessing and interacting with those 3rd party data sources however service Disclaimer: The F-Response Connector and legacy Connector products (F-Response Email Connector, Cloud Connector, and Database Object Connector) provide access to 3rd party data sources via Application Programming Interfaces (APIs) and internal structures presented by the provider. 3rd party provided data sources by their very nature are volatile. The afore mentioned F-Response products disruptions, API changes, provider errors, network errors, as well as other communications issues may result in errors or incomplete data access. F-Response always recommends secondary validation of any 3rd party data collection.

## Step 1: Open Amazon S3 Credential Configuration **Window**

Open the F-Response Management Console and navigate to the Providers->Provider Credentials- >Amazon Simple Storage Services (S3) menu item.

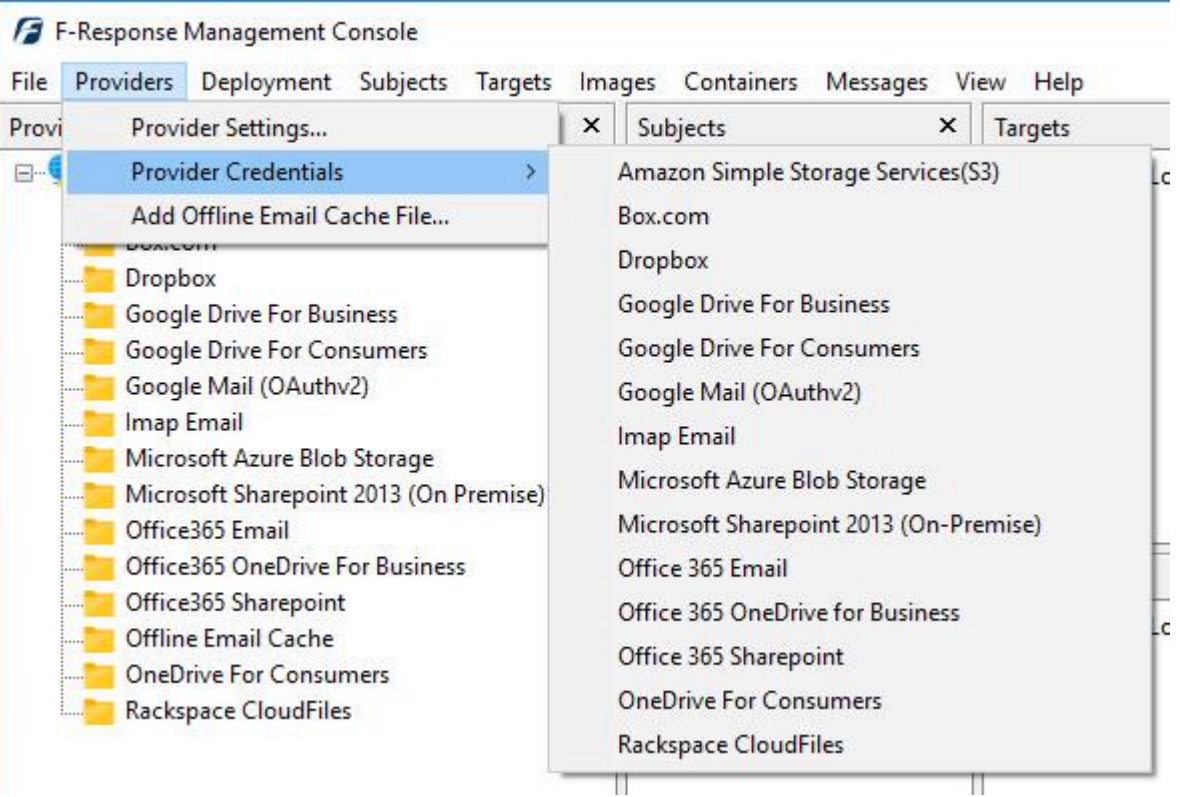

F-Response Management Console

### Step 2: Obtain Amazon S3 Credentials

Amazon S3 Storage Credentials are found on the Amazon AWS Console (see **aws.amazon.com**). The specific credentials required are available under the "**Security Credentials**" link under **My Account**, see below:

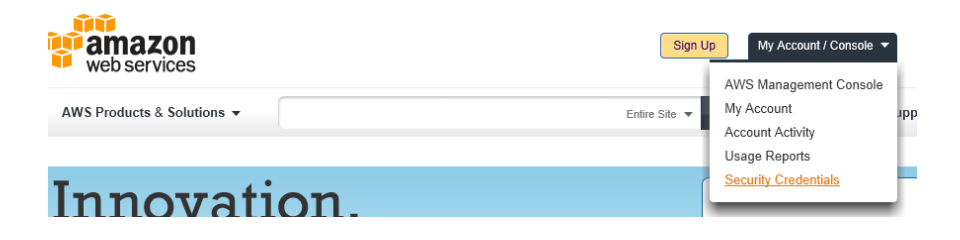

Amazon Web Services Main Page

Locate the **Access Credentials** section and record (copy/paste) **the Access Key ID**, then click "**Show**" to open a secondary window containing the **Secret Access Key**.

#### **Access Credentials**

There are three types of access credentials used to authenticate your requests to AWS services: (a) access keys, (b) X.509 certificates, and (c) key pairs. Each access credential type is explained below.

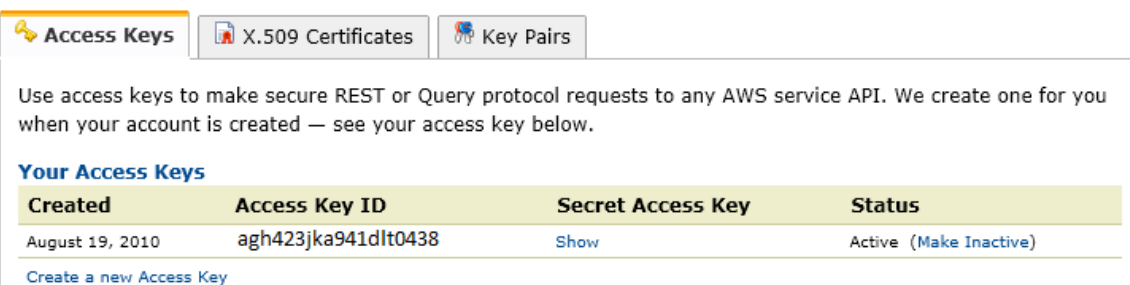

Amazon AWS Access Key and Secret Access Key

The preceding credentials (Access Key and Secret Key) must be entered in the corresponding fields in the **Configure Amazon S3 Credentials** dialog. The Description field is **not** optional and is used to provide a secondary human readable identifier for the credential set (Ex "Client X Account").

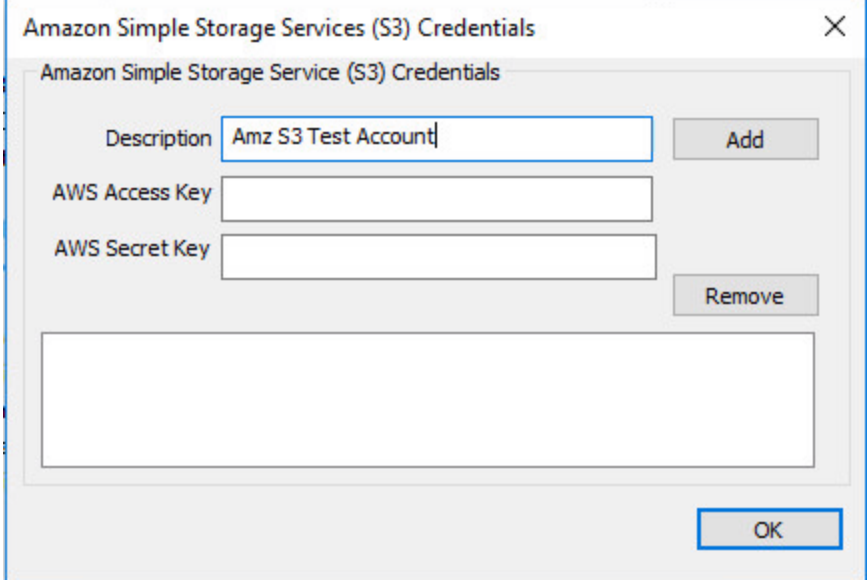

Configure S3 Credentials

## Step 3: Scan and Enumerate Amazon S3 Buckets

Double click on the newly added Amazon S3 account under the Providers tree. This will scan the provider and result in a listing of available targets in the Targets window.

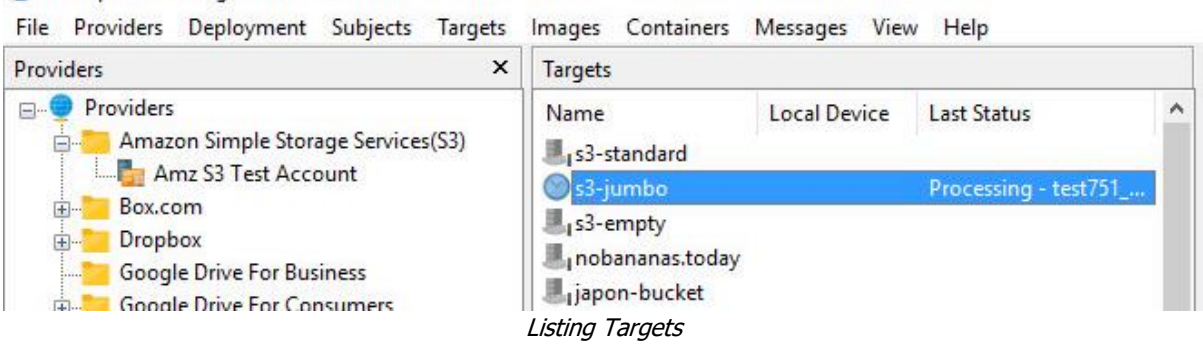

**B** F-Response Management Console

### Step 4: Login and Mount one or more Amazon S3 **Buckets**

Double click on an individual target in the Targets window to begin the mounting process. Once attached the share will present a drive letter.

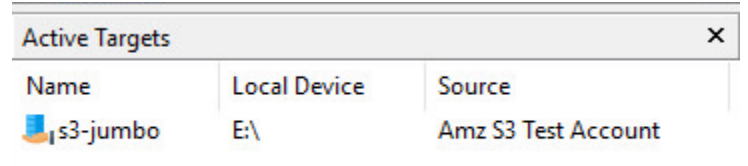

Attached Volume

## Step 5: Create Image of attached volume

Select the newly attached target and right click on it in the Local Device column. Use the "Create Image…" option to open the "Image" dialog to begin imaging the device.

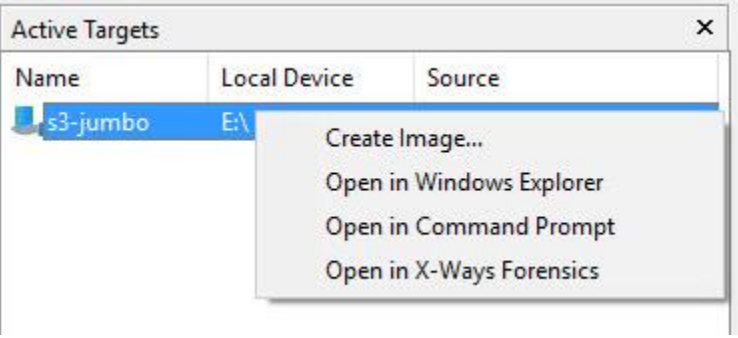

Start Imaging Process…

## Step 6: Complete Imaging Options…

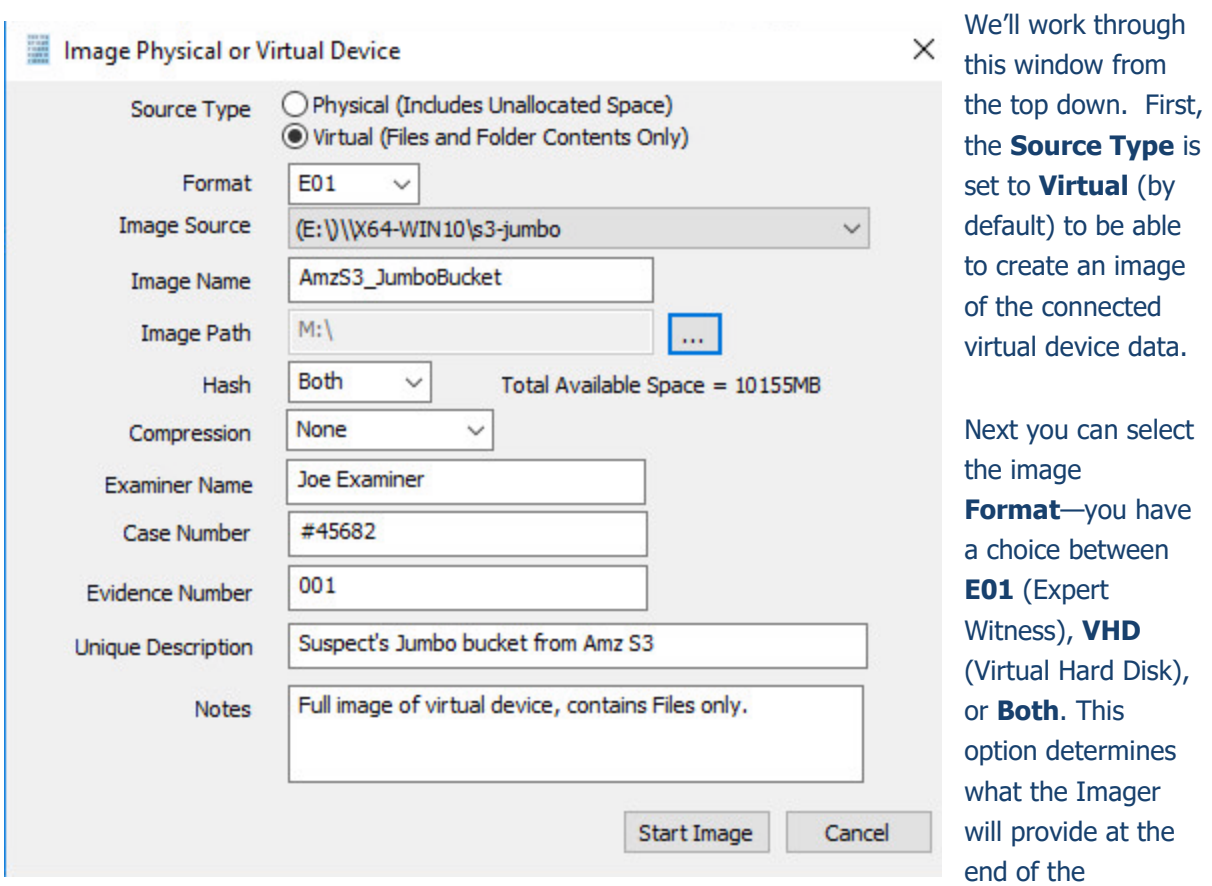

collection.

**Image Source** should be populated if we opened this window from Windows Explorer, just verify that the drive letter is correct from Step 1. For **Image Path** we need to choose our destination drive—this must be a physical drive attached to our examiner machine (we cannot image to a network share).

Next we can choose a **Hash** format and the **Compression** level if you wish to compress the resulting image file. The remaining fields are specific to your case and can be filled out accordingly. These fields will be included in the resulting log file for the image.

Once you have all your information entered simply click the **Start Image** button to begin the process.

## Step 7: Review the Image

Once started the dialog will close and you'll be able to monitor the image using the Active Images. When the Image completes you will see it move to Completed Images.

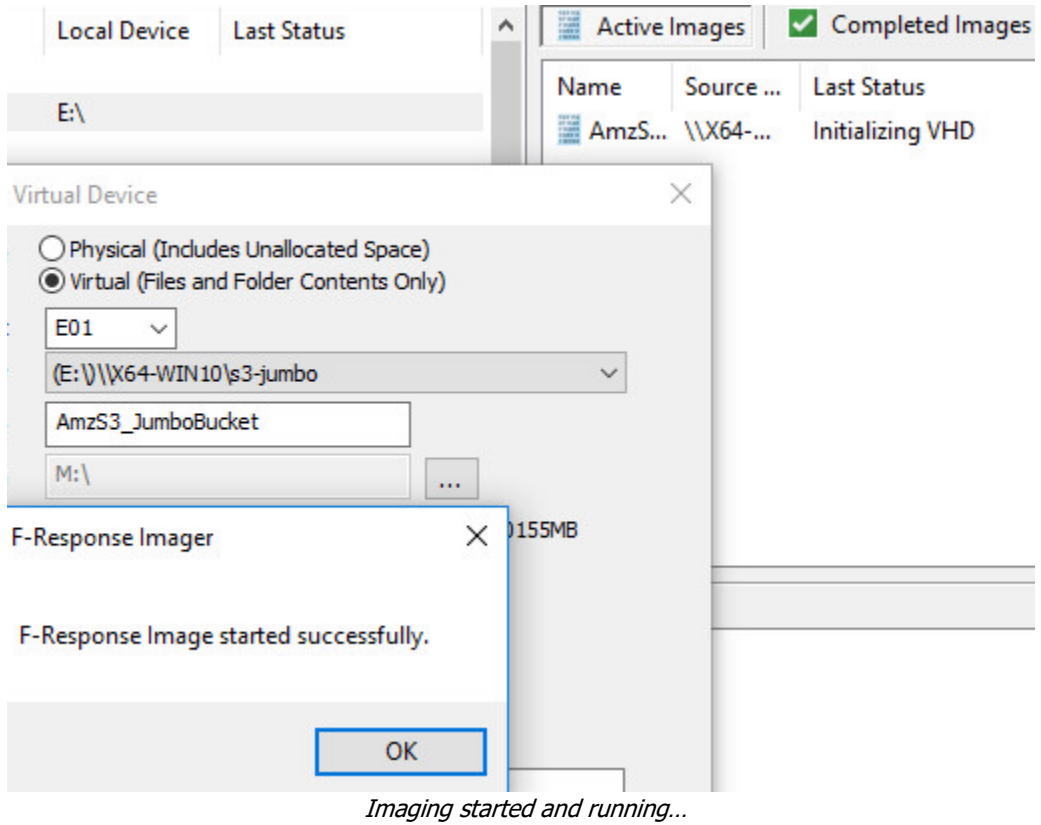

### Step 8: Review the Completed Image

Right click on the completed image to access the Image Path, Log, and File List. These logs and listings contain details about the image, the image itself, and a file listing of files collected.

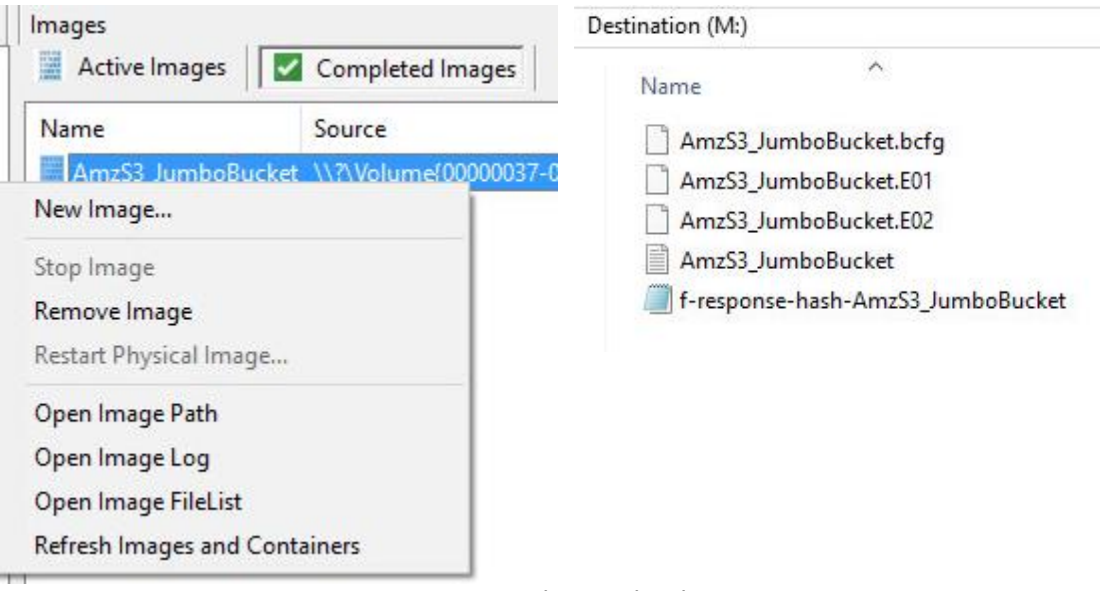

Reviewing the completed image.

# Troubleshooting

#### **I have valid S3 Credentials however I get no buckets returned, why?**

Most likely your computer's clock is too far skewed from the current time. Your examiner machine's clock must be accurate to within 15 minutes of actual time. The time zone is un-important.